# Libby Mobile App Help Guide

March 2024

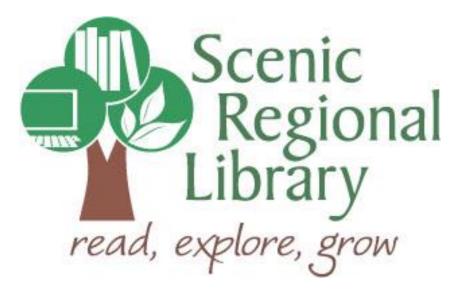

# Table of Contents

| Welcome                                              | 2  |
|------------------------------------------------------|----|
| What is Libby?                                       | 2  |
| Libby's Offerings to Scenic Regional Library Patrons | 2  |
| Downloading the Libby App to Your Mobile Device      | 2  |
| Logging into the Libby App                           | 3  |
| Libby Mobile App Tour                                | 6  |
| Borrowing Titles Using Quick Links                   | 10 |
| Borrowing Titles Using Search                        |    |
| Reading an eBook                                     |    |
| Listening to an Audiobook                            | 17 |
| Returning a Title Early                              | 19 |
| Renewing a Title                                     | 21 |

#### Welcome!

Scenic Regional Library offers eBooks and eAudiobooks, through Libby, a digital collection company that partners with libraries. The purpose for this help guide is to provide you with the information you need to use it.

#### What is Libby?

Libby is an app designed by Overdrive and is used to browse and borrow Libby titles from Scenic Regional Library

#### Libby's Offerings to Scenic Regional Library Patrons

Any SRL patrons who have library accounts in good standing can access Libby. Patrons are allowed to borrow ten titles at once. Patrons can also place ten titles on hold at one time. Once borrowed, patrons can keep titles for 14 days.

#### Downloading the Libby App to Your Mobile Device

If you are using an Apple device (iPad or iPhone), go the App Store and search for Libby by Overdrive. Once you find it, tap "Get" or the button that looks like a cloud with a down arrow in it.

If you are using an Android device (Samsung, Tracfone, etc.), go to the Google Play Store and search for Libby by Overdrive. Once you find it, tap "Install."

If you are using a Kindle Fire, go to the Amazon Appstore and search for Libby by Overdrive. Once you find it, tap "Get" and then "Download."

If you are using a Kindle Ink reader, such as a Paper White, please reference the tri-fold brochure for instructions on how to use Libby.

#### Logging into the Libby App

Follow these steps to log into the Libby App.

1. Tap on the Libby App icon.

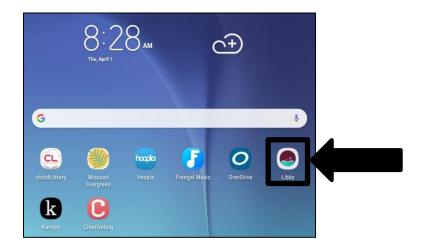

2. Tap "Yes."

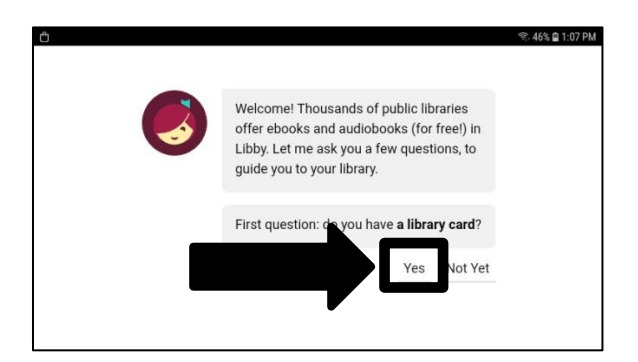

3. Tap "Search For a Library."

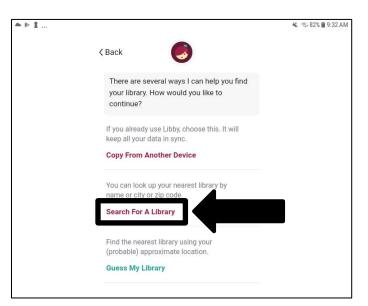

#### Logging into the Libby App, continued

4. Tap in the field to get a keyboard and enter "Scenic Regional Library."

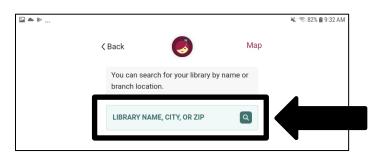

5. Tap "Scenic Regional Library."

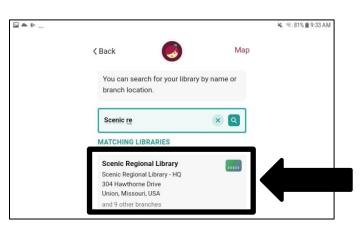

6. Tap "Sign In With My Card."

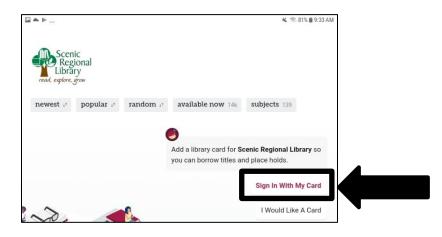

#### Logging into the Libby App, continued

- 7. Enter your library card number.
- 8. Tap "Sign In."

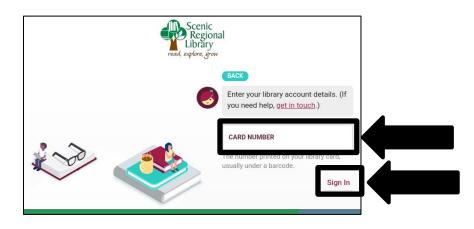

9. Tap "Next."

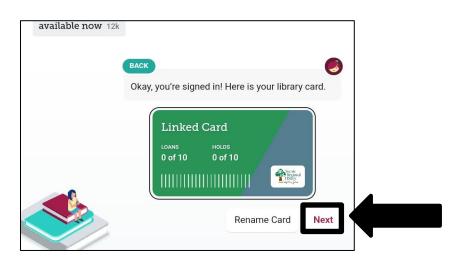

The app may ask you if you read with a Kindle device. If you do, tap "Yes, I read with Kindle" and follow the prompts. If you don't, tap "Skip."

#### Libby Mobile App Tour

Most of the functions you will use in the Libby App can be accessed from the app home page. The subsequent several pages of this guide contain explanations and screen shots of the various elements of the Libby App.

<u>Quick Links</u> – Tapping on any of these links will display screens with titles fitting that category (just added, popular, etc.).

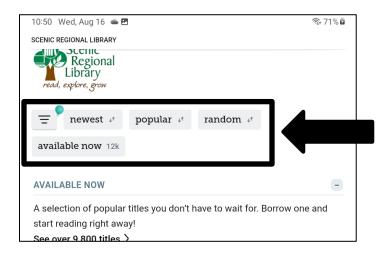

<u>Collection Viewing Window</u> – Contains a variety of links, titles, and collections to help you find a title. This screen is vertically scrollable.

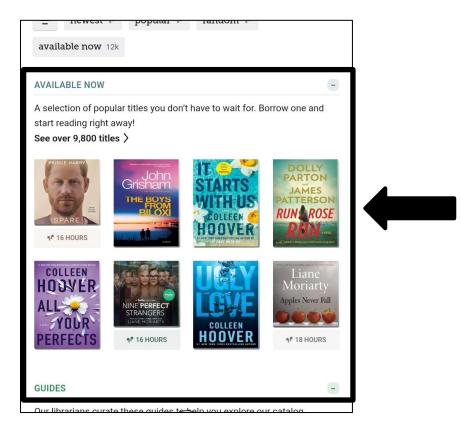

#### Libby Mobile App Tour, continued

<u>Search</u> – Tapping here displays a search screen that allows you to search the collection.

| Teens     Mystery & Thriller       Q     Image: A start of the start of the s | SEARCH                                                          | ٩      |
|----------------------------------------------------------------------------------------------------|-----------------------------------------------------------------|--------|
|                                                                                                    | Scenic Regional Library                                         | HIDE   |
|                                                                                                    | EXPLORE WITH FILTERS                                            |        |
|                                                                                                    | available now 12k kindle 5k books 6k audiobooks 2k magazines 3k | + more |
|                                                                                                    |                                                                 |        |
|                                                                                                    |                                                                 |        |

<u>Library</u> – Tapping here takes you back to the home screen which houses the collection.

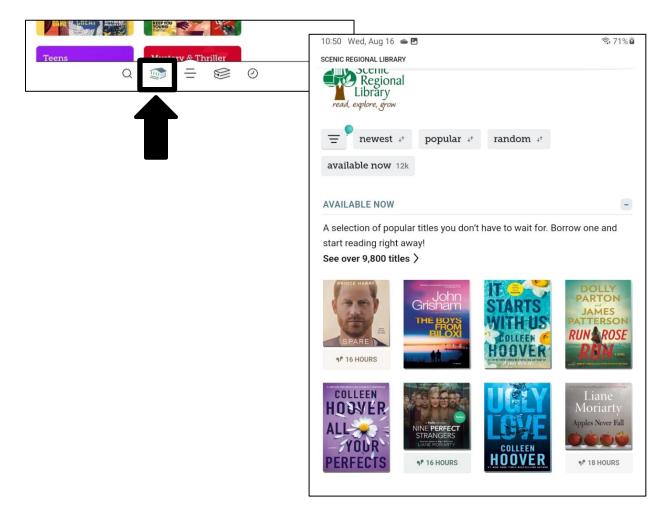

## Libby Mobile App Tour, continued

<u>Notifications</u> – Tapping here displays a menu on the right that provides notification and options for managing your libraries and cards, and access to a few help features.

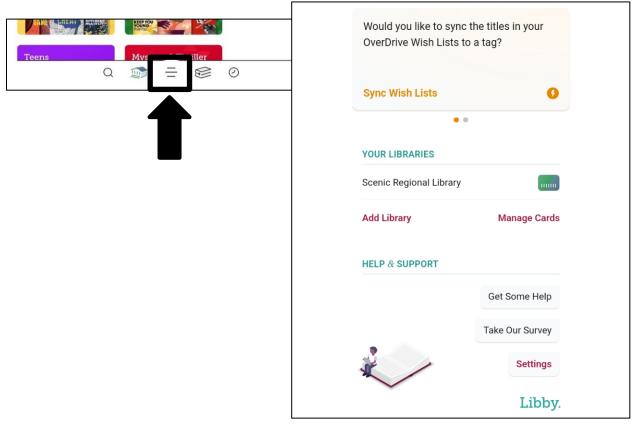

<u>Shelf</u> – Tapping here takes you to your shelf which allows you to access and manage your borrowed titles and holds.

|                    | Shelf                          |
|--------------------|--------------------------------|
| Teens Mystery & Tt | loans 2 holds 0 tags 1         |
| Q 🇊 🗄 🍪 O          | RECENT LOANS -                 |
|                    | Lucy Foley The Paris Apartment |
|                    | ο με γ Fatεγ<br>μκς γ Fatεγ    |
| —                  | THE PARIS Manage Loan          |
|                    | APARTMENT Due In 7 Days        |
|                    | 1º 13 HOURS Borrowed Today     |
|                    | Jojo Moyes                     |
|                    | Someone Else's Shoes           |
|                    | Anage Loan                     |
|                    | Someone                        |
|                    | Else's Due In 7 Days           |
|                    | Borrowed Today                 |

#### Libby Mobile App Tour, continued

<u>Timeline</u> – Tapping here displays a chronological list of actions you've taken in the app.

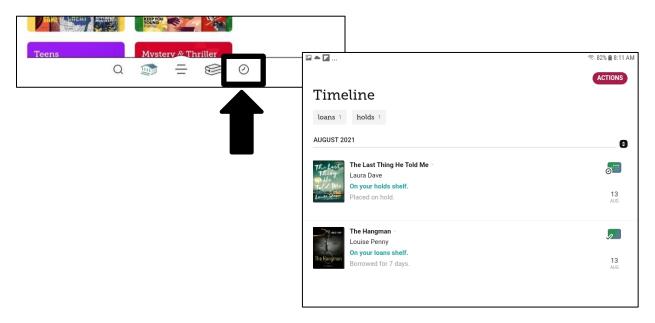

<u>Now Reading</u> – This displays only if you have borrowed and began listening to or reading a title. Tapping this opens your book / audiobook and resumes where you left off.

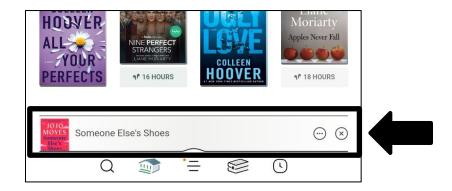

#### **Borrowing Titles Using Quick Links**

Follow these steps to borrow a title from the collection using quick links.

1. Tap a quick link.

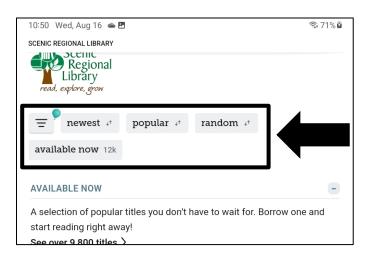

- 2. Find a title. You can vertically scroll on this screen.
- 3. Tap "Borrow."

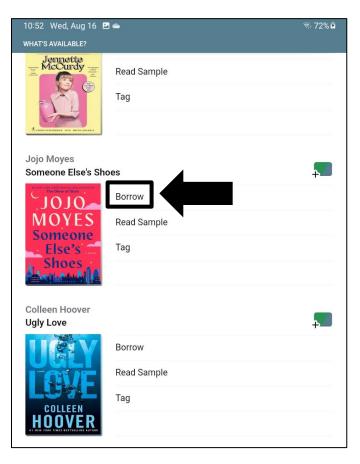

#### Borrowing Titles Using Quick Links, continued

4. Tap "Borrow" to confirm.

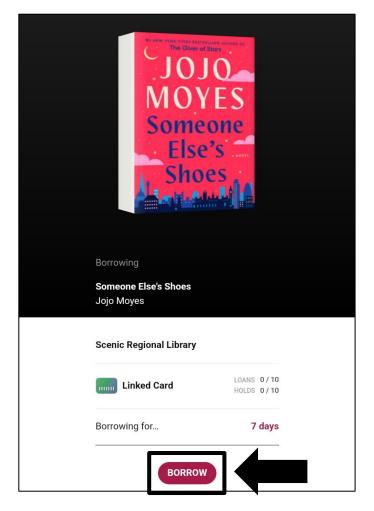

You will know the borrow was successful when you see a screen that asks if you'd like to open the book, keep browsing or go to your Shelf.

**Notes** – These options apply for the borrowing methods on subsequent pages of this guide as well.

- If the title you want is not available, tap "Place Hold" to put the title on hold.
- To see a description of a title, tap on the book cover.

#### **Borrowing Titles Using Search**

1. Tap "Search."

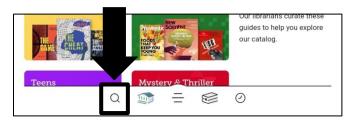

2. Enter your search words. Libby will try to guess what you are typing and if you see what you are searching for in Libby's suggestions, you can tap on that.

| 🗈 📥 🖬                                        |                    | হি: 81% 🗎 8:17 AN         |
|----------------------------------------------|--------------------|---------------------------|
| Jane aust                                    |                    |                           |
| Scenic Regional Libra                        | ary                | HIDE                      |
| SEARCH SUGGESTIONS                           |                    |                           |
| Jane Austen                                  |                    | Author                    |
| Jane Austen Murder Mystei                    | ry                 | Series                    |
| The Jane Austen Society                      |                    | Title                     |
| Jane Austen                                  |                    | Series                    |
| Jane Austen's Novels                         |                    | Series                    |
| The Jane Austen Project                      |                    | Title                     |
| The Jane Austen BBC Radio                    | o Drama Collection | Title                     |
| Jane Austen at Home                          |                    | Title                     |
| The Jane Austen Book Club                    | )                  | Title                     |
| $\checkmark$                                 | Aust               | austen >                  |
| 1 2 3                                        | 4 5 6 7            | 8 9 0 Del                 |
| q <sup>+</sup> w <sup>×</sup> e <sup>÷</sup> | r = t' y = u <     | i o p 🛛                   |
| a's <sup>®</sup> d                           | # <b>f g h j</b>   | * <b>k</b> ( <b>I</b> ) Q |
| <pre></pre>                                  | c v b n            | m ,!.? �                  |
| Ctrl !1© •                                   | English (US)       |                           |

# Borrowing Titles Using Search, continued

3. Tap "Borrow."

| 26 TITLES IN<br>Search Resul       | lts              |
|------------------------------------|------------------|
| books 19                           | audiobooks 7     |
| Jane Austen<br>Pride and Prejudice | <b>,</b>         |
|                                    | Borrow           |
| Pride                              | Read Sample      |
| Prejudit                           | Tag              |
| JANE AUSTEN                        | Borrowed In 2021 |
| Jane Austen                        | _                |
|                                    | ÷                |
|                                    | Borrow           |
|                                    | Read Sample      |
| PERSUASION                         | Tag              |
| AUSTEN                             |                  |

#### Borrowing Titles Using Search, continued

4. Tap "Borrow" to confirm.

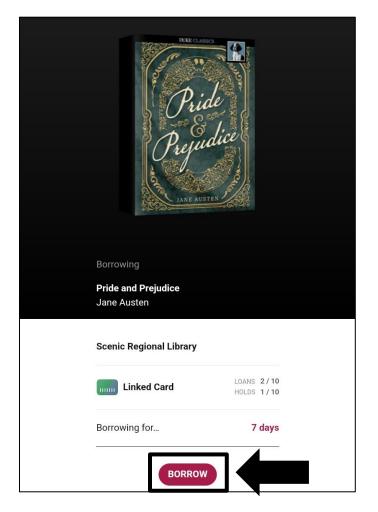

You will know the borrow was successful when you see a screen that asks if you'd like to open the book, keep browsing or go to your Shelf.

#### Reading an eBook

Follow these steps to open and read your eBook.

1. Tap "Shelf."

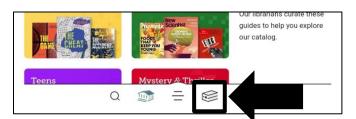

2. Tap "Read With" or "Open in Libby." If you tap "Read With," you will also need to choose to read in Libby.

| 10:53 Tue, Mar 19 🖪 🖬              | ন্থি• 76% |
|------------------------------------|-----------|
|                                    | ACTIONS   |
| Shelf                              |           |
| loans 1 holds 0 tags 1             |           |
| RECENT LOANS                       | ×         |
| Mary Kubica<br>Local Woman Missing |           |
| MARY KUBICA Read With              |           |
| Manage Loan                        |           |
| MISSING Due In 7 Days              |           |
| Borrowed Today                     |           |
|                                    |           |

#### Reading an eBook, continued

Once your eBook has opened, you can tap in the center of the screen to reveal the menus at the top and bottom of the screen. Tap in the center of the screen again to hide the menus. Swipe left and right to turn the pages.

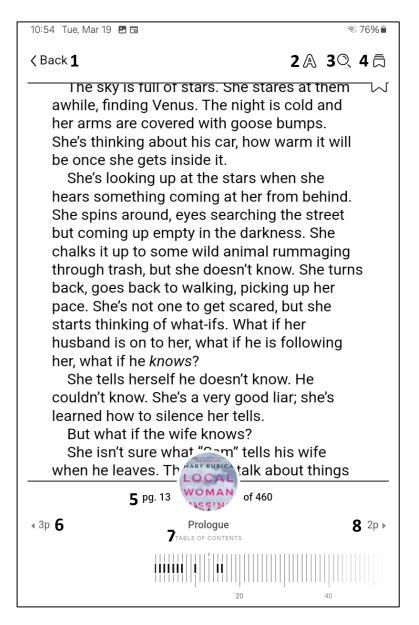

- 1 Back: Returns you to your shelf
- 2 Appearance: Changes the appearance of the eBook (text size, brightness, etc.)
- 3 Search: Searches the title for keywords you enter
- 4 Bookmarks and Highlights: Accesses the bookmarks and highlights you create
- 5 Page Status: Displays what page you are on out of how many pages there are
- 6 Page Back: Takes you back the displayed number of pages
- 7 Chapters: Displays an interactive table of contents
- 8 Page Forward: Takes you forward the displayed number of pages

## Listening to an Audiobook

Follow these steps to open and listen to your audiobook.

1. Tap "Shelf."

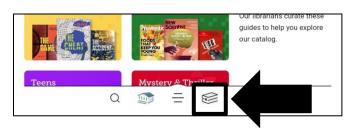

2. Tap "Open Audiobook."

| 10:55 Wed, Aug 16               | 2 🛥            | জি 73% 🖬 |
|---------------------------------|----------------|----------|
|                                 |                | ACTIONS  |
| Shelf                           |                |          |
| loans 2 hol                     | ds 0 tags 1    |          |
| RECENT LOANS                    |                |          |
| Lucy Foley<br>The Paris Apartme | ent            | <b>_</b> |
| LUCY FOLEY                      | Open Audiobook |          |
| THE PARIS                       | Manage Loan    |          |
| APARTMENT                       | Due In 7 Days  |          |
| ¶ <sup>₽</sup> 13 HOURS         | Borrowed Today |          |
| Jojo Moyes<br>Someone Else's Sł | noes           |          |
| The Giver of Store              | Read With      |          |
| MOYES<br>Someone                | Manage Loan    |          |
| Else's                          | Due In 7 Days  |          |
| A spinately A                   | Borrowed Today |          |

#### Listening to an eAudiobook, continued

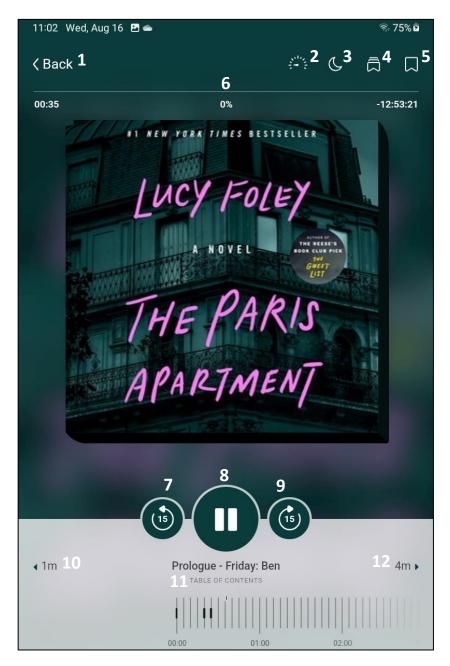

- 1 Back: Returns you to your shelf
- 2 Playback Speed: Increases and decreases the playback speed
- 3 Sleep Timer: Sets a timer for when your audiobook will stop playing
- 4 Bookmarks and Highlights: Accesses the bookmarks and highlights you create
- 5 Bookmark: Sets a time-stamped bookmark
- 6 Status: Displays where you are in your audiobook
- 7 Rewind: Rewinds the book 15 seconds
- 8 Play/Pause Button: Plays and pauses your audiobook
- 9 Fast Forward: Fast forwards the book 15 seconds
- 10 Rewind: Takes you back the displayed number of minutes
- 11 Chapters: Displays an interactive table of contents
- 12 Forward: Takes you forward the displayed number of minutes

#### **Returning a Title Early**

Follow these steps to return a title early.

1. Tap "Shelf."

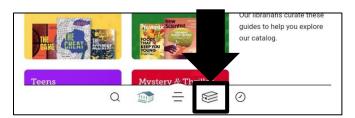

2. Tap "Manage Loan" of the title you want return.

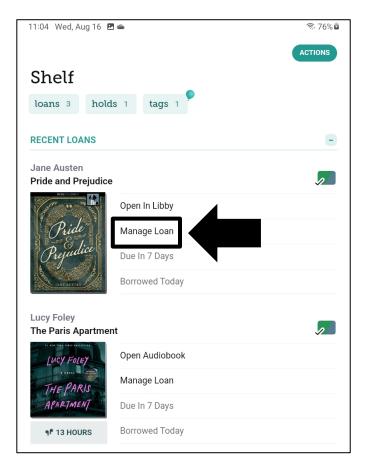

## Returning a Title Early, continued

3. Tap "Return Early."

| Shelf   |                                                                                                    |             |
|---------|----------------------------------------------------------------------------------------------------|-------------|
| loans 3 | holds 1 tags 1                                                                                                    |             |
|         | ~                                                                                                    |             |
|         | Jane Austen<br>Pride and Prejudice<br>Mr and Mrs Bennet have five unma<br>When the amiable Mr Bingly move<br>neighbourhood, Mrs Bennet theref | s into the  |
|         | 📖 Due 23 Aug, 11:00am                                                                                                    | Linked Card |
|         | Read With                                                                                                    |             |
|         | Return Early                                                                                                    |             |
|         | Renew Loan                                                                                                    | Z           |
|         |                                                                                                    |             |
|         | Tags +                                                                                                    | #           |

#### 4. Tap "Return" to confirm.

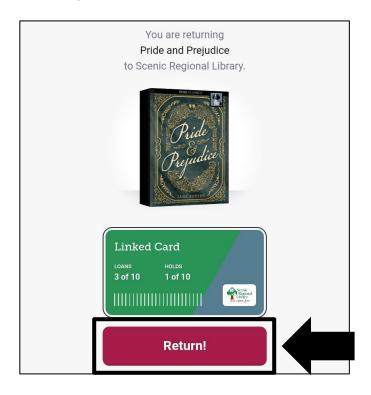

#### **Renewing a Title**

Follow the steps below to renew a title.

1. Tap "Shelf."

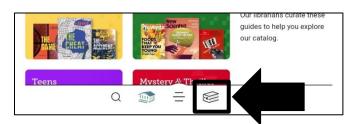

2. Tap "Expiring Soon. Renew?" of the title you want to renew.

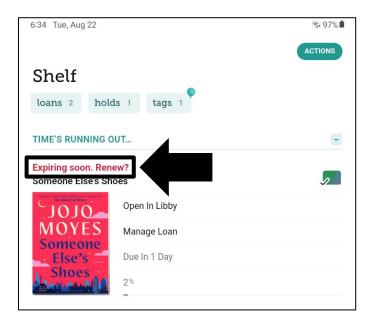

## Renewing a Title, continued

3. Tap "Renew Loan."

| 6:34 Tue, Aug 22 🖪                                                   | ন্থি• 97% 🛢 |
|----------------------------------------------------------------------|-------------|
|                                                                      | ACTIONS     |
| Shelf                                                                |             |
| loans 2 holds 1 tags 1                                               |             |
| TIME'S RUNNING OUT                                                   | -           |
| Expiring soon. Renew?                                                |             |
| Expliring Soon. Reliew:                                              |             |
| If you need more time, you can<br>try to renew this loan, or place a |             |
| hold if other people are waiting.                                    |             |
| RENEW LOAN                                                           |             |
|                                                                      |             |

4. Tap "Renew" to confirm.

| Shelf     You are renewing your loan of     Someone Else's Shoes     for 7 days.     In the second second |
|----------------------------------------------------------------------------------------------------|
| JOJO<br>MOYES<br>Someone<br>Else's<br>Shoes                                                                                                    |
| Linked Card<br>LOANS HOLDS<br>2 of 10 1 of 10<br>IIIIIIIIIIIIIIIIIIIIIIIIIIIIIIIIIIII                                                                                                    |
| Renew!                                                                                                    |

Please note that the title may download again to reflect the new due date.